### **Table of Contents**

| COMPONENT    | LOCATION DIAGRAM A              |
|--------------|---------------------------------|
| INDEX        |                                 |
| CHAPTER 1    | INTRODUCTION2                   |
| 1-1 SYSTEM   | FEATURES3                       |
| 1-2 SOFTWA   | RE POWER OFF CONTROL4           |
| 1-3 CHECK I  | IST OF THE PACKAGING5           |
| CHAPTER 2    | INSTALLATION 6                  |
| 2-1 INSTALL  | ATION PROCEDURES6               |
| 2-2 CPU INS  | TALLATION7                      |
| 2-3 SYSTEM   | MEMORY INSTALLATION9            |
| 2-4 CONNEC   | TORS DESCRIPTION11              |
| 2-5 IDE DRIV | TER INSTALLATION16              |
| CHAPTER 3    | Award BIOS SETUP 17             |
| 3-1-1 UPD    | BIOS PROCEDURES                 |
| 3-2 Award SY | STEM BIOS CONFIGURATION SETUP20 |
| APPENDIY A   |                                 |

### **CHAPTER 1 INTRODUCTION**

This manual describes to configure the ATC-6100 mainboard for different environments. It's an overview of the layout and features of the mainboard, and also provides information for you to change the configuration or system environment.

This manual is divided into two sections:

PART ONE includes page A and two chapters as following:

Page A contains layout diagram of the mainboard. Please refer to it when you configure the system.

Chapter 1 is an overview of the mainboard features and packing

contents.

Chapter 2 describes how to upgrade and to change hardware

configurations such as memory size, CPU type, and

lists of jumper settings and connectors.

PART TWO includes chapter 3 which contains Award BIOS description..

Chapter 3 is the user's guide of the Award BIOS setup utility, Flash ROM

BIOS, and Intel Pentium II BIOS API update procedure. The

menu shown in this chapter are the default settings.

Your system dealer will set up the mainboard according to your demand of the computer. It means that the current settings of your mainboard may not be the same as the defaults shown in this user's manual. If you need to change your configuration, please ask your dealer first. Be sure this will not void your system warranty, or ask your dealer to do it for you.

#### **REMARK**

Intel<sup>®</sup> is a registered trademark of Intel Corporation.

MS-DOS<sup>®</sup> is a registered trademark of Microsoft Corporation.

All other brands and product names are trademarks registered trademarks of their respective companies.

### 1-1 SYSTEM FEATURES

INTEL Pentium II CPU operating at 233MHz and 266MHz by using Single Edge Contact (S.E.C.) cartridge (or named Slot 1). ■ INTEL Natoma 82440FX PCIset. ■ Pentium II CPU with MMX<sup>TM</sup> Technology, and 512 or 256KB L2 Cache. □ Using six 72-pin SIM sockets, provides three banks of 64-bit wide path up to 768MB addressing page mode DRAMs. Supports all types of DRAM included EDO (Extended Data Out), BEDO (Burst EDO), or FPM (Fast Page Mode), with parity chip support ECC (Error Checking and Correcting). Built-in Switching Voltage Regulator. Supports auto-detect CPU core voltage range 2.1V to 3.5V. Supports four PCI revision 2.1 interface compliant and four 16-bit ISA slots. Dual Master IDE connectors support up to four devices in two channels for connecting of high capacity hard drive, CD-ROM, tape backup etc.. Supports the USB (Universal Serial Bus) header.  $\blacksquare$  PS/2 keyboard connector and PS/2 mouse connector. ■ Winbond 83877 high-speed Multi-I/O chipset. Supports Infrared transfer (IrDA TX/RX) connection. One FDC port supports two devices up to 2.88MB ☐ Two 16550A fast UARTs compatiable serial ports One EPP/ECP mode parallel port

Hardware Dimension is 245mm x 305mm (9.64" x 12.00").

### 1-2 SOFTWARE POWER OFF CONTROL

The mainboard design supports Software Power Off Control feature through the SMM code in the BIOS under Windows 95, Windows 3.1x, and MS-DOS operation system environment. This is Intel ATX form factor feature and you should use ATX power supply.

First, you should connect the power switch cable (provided by the ATX case supplier) to the connector JP1 "PS-ON" (next to IDE connector) on the mainboard. In the BIOS screen of 'POWER MANAGEMENT SETUP', choose "User Defined" (or "Min. Power Saving" or "Max. Power Saving") in 'Power Manager' and choose "Yes" in 'PM Control by APM'.

In Windows 95, if you would like to power off the system, you just choose "shutdown the computer?" in the "Shut Down Windows" from Windows 95, then the system power will be off directly, and be the stand-by status. You will find the power LED light blinking. If you would like to restart the system, just press the power switch button, and the system will be powered on.

In Windows 3.1x or MS-DOS, you should copy the program of "down.com" (you can find it in the diskette of the IDE driver) into the hard drive. When you would like to power off the system, just run this "down.com", then the system will be shutdown and stay in standby status.

Note: If you will leave your system for several days, we suggest you use hardware power off to shutdown your system.

### 1-3 CHECK LIST OF THE PACKAGING

The mainboard comes securely packed in a durable box and shipping carton. If any of the above items are missing or damaged, please contact your supplier.

### Each mainboard contains:

| <u>Q'TY</u> | <u>Descrip</u> | <u>tion</u>                         |
|-------------|----------------|-------------------------------------|
| 1           | Mainboard      | : ATC-6100.                         |
| 1           | Retention m    | odule (for Pentium II installation) |
| 1           | Diskette       | : Enhanced IDE driver (3.5")        |
|             |                | Award system BIOS                   |
|             |                | Update Utility                      |
| 1           | Cable          | : Enhanced IDE connector.           |
| 1           | Cable          | : F.D.D. connector.                 |
| 1           | Manual         | : User`s manual.                    |

NOTE: Leave the mainboard in its original packaging until you are ready to install it.

### **CHAPTER 2 INSTALLATION**

### 2-1 INSTALLATION PROCEDURE

Before installing the computer, please prepare all components such as CPU, DRAM; peripherals such as hard drive, keyboard, CD-ROM; and accessories such as cables. Then, install the system as following:

- 1. Plug CPU/ heat sink (refer to Pentium II installation guide), and DRAM modules in the mainboard.
- 2. Set DIP switch based on your configuration.
- 3. Plug add-on cards in PCI/ISA slots.
- 4. Connect cables to peripherals, power supply.
- 5. Make sure all components and devices are well connected, turn on the power and setup System BIOS based on your configuration.
- 6. Install peripherals, add-on card drivers and test them.
- 7. If all of above procedures are success, turn-off the power then plug all of them into your computer case.

### 2-2 CPU INSTALLATION

ATC-6100 supports INTEL Pentium II CPU cartridge.

### 2-2-1 CPU TYPE SELECTION

| INTERNAL CPU<br>CLOCK | SW1            | Ext.x Frq. |
|-----------------------|----------------|------------|
| 233MHz                | ON             | 66x3.5     |
| 266MHz                | ON             | 66x4.0     |
| 300MHz                | ON OFF 1 2 3 4 | 66x4.5     |
| 333MHz                | ON OFF 1 2 3 4 | 66x5.0     |

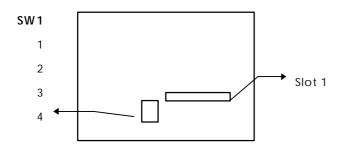

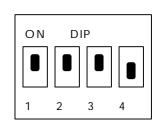

DIP switch, (ex.: ON,ON,ON,OFF)
ON: switch to the 'ON' position.
OFF: switch to the 'OFF' position.

### 2-2-2 CPU VOLTAGE SETTING

The ATC-6100 mainboard has built-in VID (Voltage IDentify) function to auto-detect various CPU voltages, you do not need to adjust the CPU voltage setting when you install the Pentium II CPU card on this mainboard.

### 2-3 SYSTEM MEMORY INSTALLATION

The ATC-6100 provides six 72-pin SIMM sockets for system memory expansion from 8MB to 768MB. These six SIMMs are arranged to three banks, Bank0 (SIM 1, 2), Bank1 (SIM 3, 4), and Bank2 (SIM 5, 6), please refer to page A. Each bank provides 64-bit wide data path.

The mainboard accepts Fast Page Mode DRAM, EDO Mode (Extended Data Out) DRAM, ECC (with parity-chip) DRAM, and BEDO(Burst EDO) DRAM, with a speed of at least 70 nanosecond. You should plug DRAM modules into two sockets (same bank) or six sockets at one time. Each pair of modules must be the same size, type, and speed; no matter single-side or double-side module. Please plug in Bank 0 first if you only have 2 modules. The mainboard supports mixing of EDO SIMMs with fast page mode DRAM SIMMs among different banks; please plug EDO in Bank 0, if you only have 2 EDO modules.

; Samples of System Memory Combinations Options ; °

| BANK0    | BANK1    | BANK2    | Total Memory |
|----------|----------|----------|--------------|
| SIM 1, 2 | SIM 3, 4 | SIM 5, 6 | SIM 1- 6     |
| 4MBx2    | -        | -        | 8MB          |
| -        | 4MBx2    | 4MBx2    | 16MB         |
| 8MBx2    | -        | -        | 16MB         |
| -        | 8MBx2    | 8MBx2    | 32MB         |
| 4MBx2    | 4MBx2    | 4MBx2    | 24MB         |
| 8MBx2    | 4MBx2    | 4MBx2    | 32MB         |
| 16MBx2   | -        | -        | 32MB         |
| 4MBx2    | 8MBx2    | 8MBx2    | 40MB         |
| 8MBx2    | 8MBx2    | 8MBx2    | 48MB         |
| 16MBx2   | 4MBx2    | 4MBx2    | 48MB         |
| -        | 16MBx2   | 16MBx2   | 64MB         |
| 16MBx2   | 8MBx2    | 8MBx2    | 64MB         |

<sup>-</sup> continue -

| 4MBx2   | 16MBx2  | 16MBx2  | 72MB  |
|---------|---------|---------|-------|
| 8MBx2   | 16MBx2  | 16MBx2  | 80MB  |
| 32MBx2  | 4MBx2   | 4MBx2   | 80MB  |
| 16MBx2  | 16MBx2  | 16MBx2  | 96MB  |
| 32MBx2  | 8MBx2   | 8MBx2   | 96MB  |
| -       | 32MBx2  | 32MBx2  | 128MB |
| 64MBx2  | -       | -       | 128MB |
| 4MBx2   | 32MBx2  | 32MBx2  | 136MB |
| -       | 64MBx2  | 64MBx2  | 256MB |
| :       | :       | :       | :     |
| :       | :       | :       | :     |
| 128MBx2 | 128MBx2 | 128MBx2 | 768MB |

### 2-4 CONNECTORS DESCRIPTION

The locations of following connectors are indicated in page A. When you plug a cable into the following I/O connectors, you should have the pin 1 edge of the cable align with the pin 1 end of the connector.

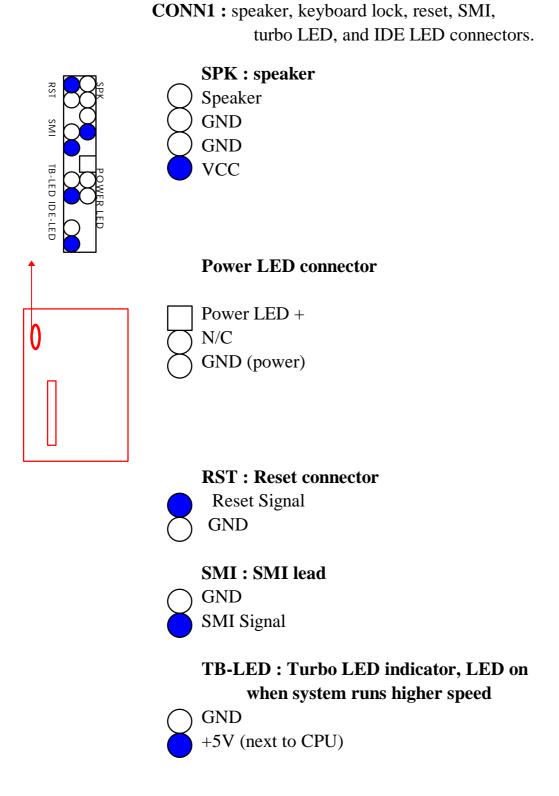

#### **IDE-LED: IDE devices indicator LED**

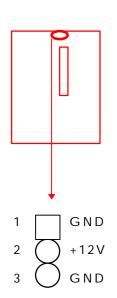

GND on-board IDE devices in operation. If
+5V plug wire into wrong connector, color of
LED will be lighter and the IDE dvices can
still function properly.

FAN1: CPU cooling fan connector. Wire with +12V voltage (most likely red wire) must be plugged into pin2, and GROUND wires (most likely black wires) must be plugged into pin1and/or pin3. Please confirm the wire color re-presentation with your supplier.

**CAUTION:** Plug wire into wrong connector will DAMAGE fan and mainboard.

**IR1**: Infrared module connector.

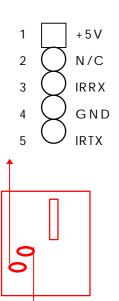

**USB1 :** USB connector; Universal Serial Bus; this is used to connect USB devices through an optional dual head cable with a iron plane.

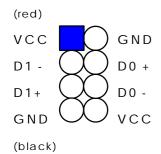

CAUTION: Plug wire into wrong connector will DAMAGE USB devices and mainboard.

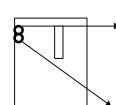

**PS/2 KB**: 6-pin PS/2 style compatible keyboard connector.

**PS/2 mouse :** PS/2 mouse connector, which is used to connect an optional cable.

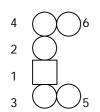

pin1 : data pin2 : N/C pin3 : GND pin4 : VCC pin5 : clock

pin6: N/C

**PW1 :** ATX mode +3.3/5/12V power supply connector.

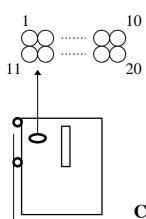

|   | 1    |    | П     |     | 1     |    | ı   |
|---|------|----|-------|-----|-------|----|-----|
| 1 | 3.3V | 6  | +5V   | 11  | 3.3V  | 16 | GND |
| 2 | 3.3V | 7  | GND   | 12  | -12V  | 17 | GND |
| 3 | GND  | 8  | PWRGD | 13  | GND   | 18 | -5V |
| 4 | +5V  | 9  | 5VSB  | 14* | PS_ON | 19 | +5V |
| 5 | GND  | 10 | +12V  | 15  | GND   | 20 | +5V |

\* PS\_ON : Soft-Off power control

**COM1/COM2:** these two connectors are used to connect serial port cables.

| 1 | $\square$ 2   |
|---|---------------|
| 3 | 4             |
| 5 | $\bigcirc$ 6  |
| 7 | 8             |
| 9 | $(\chi)_{10}$ |

| pin | signal name |  |  |
|-----|-------------|--|--|
| 1   | DCD         |  |  |
| 2   | Serial In   |  |  |
| 3   | Serial Out  |  |  |
| 4   | DTR         |  |  |
| 5   | GND         |  |  |
| 6   | DSR         |  |  |
| 7   | RTS         |  |  |
| 8   | CTS         |  |  |
| 9   | RI          |  |  |
| 10  | N/C         |  |  |

**FDC1 :** this connector is used to connect the floppy drive through a cable.

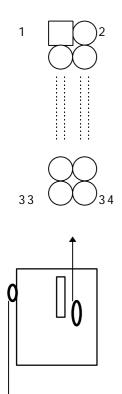

| pin                        | signal         | pin | signal         |
|----------------------------|----------------|-----|----------------|
| 2                          | RWC-           | 20  | STEP-          |
| 4                          | reserved       | 22  | Write Data     |
| 6                          | FDEDIN         | 24  | Write Gate     |
| 8                          | Index-         | 26  | Track 00-      |
| 10                         | Motor EnableA- | 28  | Write Protect- |
| 12                         | Drive Sele.B-  | 30  | Read Data-     |
| 14                         | Drive Sele.A-  | 32  | Side 1 Sele    |
| 16                         | Motor EnableB- | 34  | DisketteChange |
| 18                         | DIR-           |     |                |
| All of odd pins are ground |                |     |                |

**LPT1:** this connector is used to connect the parallel port cable.

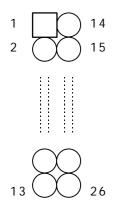

| pin                    | signal     | pin | signal     |
|------------------------|------------|-----|------------|
| 1                      | STROBE-    | 10  | ACK-       |
| 2                      | Data Bit 0 | 11  | BUSY       |
| 3                      | Data Bit 1 | 12  | PE         |
| 4                      | Data Bit 2 | 13  | SLCT       |
| 5                      | Data Bit 3 | 14  | Auto Feed- |
| 6                      | Data Bit 4 | 15  | ERROR-     |
| 7                      | Data Bit 5 | 16  | INIT-      |
| 8                      | Data Bit 6 | 17  | SLCT IN-   |
| 9                      | Data Bit 7 | 26  | N/C        |
| pin18 pin25 are ground |            |     |            |

**IDE1/IDE2:** these two connectors are used to connect IDE devices through IDE cables, a total of 4 devices can be connected.

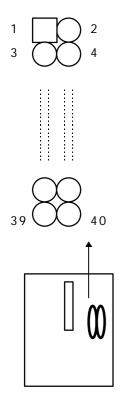

| pin | signal       | pin | signal       |
|-----|--------------|-----|--------------|
| 1   | Reset IDE    | 21  | DDRQ0(1)     |
| 2   | GND          | 22  | GND          |
| 3   | Host Data 7  | 23  | I/O Write-   |
| 4   | Host Data 8  | 24  | GND          |
| 5   | Host Data 6  | 25  | I/O Read-    |
| 6   | Host Data 9  | 26  | GND          |
| 7   | Host Data 5  | 27  | IORDY        |
| -   |              |     |              |
| 8   | Host Data 10 | 28  | N/C          |
| 9   | Host Data 4  | 29  | DDAK0- (1-)  |
| 10  | Host Data 11 | 30  | GND          |
| 11  | Host Data 3  | 31  | IRQ14*       |
| 12  | Host Data 12 | 32  | IOCS16-      |
| 13  | Host Data 2  | 33  | Addr 1       |
| 14  | Host Data 13 | 34  | N/C          |
| 15  | Host Data 1  | 35  | Addr 0       |
| 16  | Host Data 14 | 36  | Addr 2       |
| 17  | Host Data 0  | 37  | ChipSele.1P- |
| 18  | Host Data 15 | 38  | ChipSele.3P- |
| 19  | GND          | 39  | Activity     |
| 20  | Key          | 40  | GND          |

\* IDE1 : pin31 is IRQ14;

IDE2: pin31 is IRQ15 or MIRQ0

### 2-5 IDE DRIVER INSTALLATION

The IDE driver installation procedure is as following:

#### **Setup for DOS/Windows:**

- 1. Starting MS-Windows 3.1 (or 3.11)
- 2. Select Program Manager, File/RUN, then type "A:\setup.exe"
- 3. Exit MS-Windows, turn power off; then turn power on.

#### Setup for Windows 95: (Windows 95 version 950/950a/950b)

- 1. Starting Windows 95
- 2. Select "START", "RUN".
- 3. Type "A:\WIN95\SETUP.EXE".
- 4. Restart computer, then follow the instructions on your screen to install new IDE driver we offer in the 3.5" diskette
- 5. Exit Windows 95, turn power off; then turn power on.

Make sure your HDD should follow ATA standard, and your CD-ROM should follow ATAPI standard. When you plug-in the IDE devices, please plug your first and second devices into IDE 1 port (Master then Slave), then plug third and forth devices into IDE 2 port. If you have CD-ROM driver, please set it behind hard disk devices as the last device. For example, if you have 2 HDDs and 1 CD-ROM, you should set HDD1 and HDD2 in IDE1 Master and Slave, set CD-ROM in IDE 2 Master. Some of the brands devices combination may not work under this sequence, you can try to re-arrange the devices sequence, or contact your vendor.

| Primary | Primary | Secondary | Secondary |                                  |
|---------|---------|-----------|-----------|----------------------------------|
| Master  | Slave   | Master    | Slave     |                                  |
| ATA     |         |           |           | no ATAPI                         |
| ATA     |         | ATAPI     |           | disk & CD-ROM                    |
| ATA     | ATAPI   |           |           | use only one cable               |
| ATA     |         | ATAPI     | ATAPI     | CD-ROM and a tape or two CD-ROMs |

### **CHAPTER 3** Award BIOS SETUP

This chapter explains the system BIOS setup, and how to update to a new BIOS. All BIOS screens shown in the following pages are default values, your system dealer will set up these values according to your demand of the computer.

ATC-6100 uses Flash ROM to make the BIOS easily to be updated by the floppy disk-based program. and to meet Microsoft Windows 95 plug & play feature.

### ; ° JP10 Setting is for Update System BIOS

| open  | NORMAL ; ¯ |
|-------|------------|
| close | CLEAR CMOS |

; is default setting

#### **NOTE:**

To clear CMOS while power is on, otherwise the 'clear' will not work.

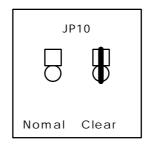

### **3-1 UPDATE BIOS PROCEDURES**

If the BIOS needs to be updated, it can be obtained on a diskette from your system supplier. The BIOS diskette includes :

"awdflash.exe" -- BIOS update utility program

#### The update procedure is as following:

- 1. Boot the system to DOS mode in a normal manner.
- 2. Insert the updated diskette to drive A (or B).
- 3. Change working directory to floppy drive, A or B, which contains the update BIOS diskette. -- Type "a:\" or "b:\", "ENTER".
- 4. Run the BIOS update utility -- Type "awdflash", "ENTER".
- 5. Type "(update BIOS file name with version number).rom", ENTER.
- 6. Type "N" when the screen displays the message : " Do you want to save BIOS (Y/N)?".
- 7. Type "Y" when the screen shows the message : " Are you sure to program (Y/N)?".
- 8. Follow instructions displayed on the screen. DO NOT remove the update BIOS diskette from the floppy drive nor turn the system power off until the BIOS update is completed.
- 9. Exit the utility and turn the system power off, set JP10 to 'close' to clear the CMOS. After about 10 seconds, set JP10 to 'open' (remove the jumper cap ) to return to normal status.
- 10. Turn the system power on and test that your system is working properly.

<sup>&</sup>quot;awdflash.doc"

<sup>&</sup>quot;(update BIOS filename with version number).rom"

### 3-1-2 UPDATE PENTIUM II BIOS API

Intel also provides BIOS API(Applications Programming Interface) for Pentium II processor-based mainboard user to update data block in BIOS quickly and easily. (You can find this utility in the 3.5" diskette in the package).

The BIOS code on the Pentium II processor-based mainboards contains data that is specific to each silicon stepping of the processor. Integrators must ensure that this BIOS stepping data matches the processor stepping used. When the BIOS does not contain stepping data that matchs the processorstepping, integrators must update the data in the BIOS before shipping the system. Historically, Pentium II systems have been updated by replacing the entire BIOS with a new revision of BIOS that contains the correct stepping data.

Intel's BIOS update API allows just the stepping data within the BIOS to be updated as needed. Mainboards that contain a BIOS with the Intel-defined BIOS update API can be quickly and easily updated, if required, without obtaining a complete BIOS upgrade. Using this utility, integrators can easily verify that the correct stepping data is present in all Pentium II processor-based mainboards. However, if the stepping data requires updating, the mainboard BIOS must contain the Intel-defined BIOS update API, otherwise a complete BIOS upgrade is required from the mainboard vendor.

Yould should set your diskette to "write protect, then type A:\>cd api; A:\api>checkup1

The main menu should now be displayed, showing the following four options:

- 1) Check and load update
- 2) Specify stepping data file [current : pep.pdb]
- 3) Help
- 4) Quit without loading update

Select 1) to know the stepping filename, select 2) to load right patch code, then select 1) to update proper patch code. Now, the screen will show the message "please remove floppy diskette from floppy disk drive". Then cold boot (mechanical power off) system to continue. For more information, please refer to "CHECKUP.HLP" file.

# 3-2 AWARD SYSTEM BIOS CONFIGURATION SETUP

The following pages explain how to set up the system configuration (CMOS) under the AWARD BIOS. The SETUP program is stored in the Read-Only-Memory (ROM) on the mainboard. To do the SETUP procedure, press the <Del> key when the system is booting up. The following main menu will appear. Please select "STANDARD CMOS SETUP" to enter the next screen.

### ROM PCI/ISA BIOS (2A69HA2B) CMOS SETUP UTILITY AWARD SOFTWARE, INC.

| STANDARD CMOS SETUP        | INTEGRATED PERIPHERALS   |  |
|----------------------------|--------------------------|--|
| BIOS FEATURES SETUP        | SUPERVISOR PASSWORD      |  |
| CHIPSET FEATURES SETUP     | USER PASSWORD            |  |
| POWER MANAGEMENT SETUP     | IDE HDD AUTO DETECTION   |  |
| PNP/PCI CONFIGURATION      | SAVE & EXIT SETUP        |  |
| LOAD BIOS DEFAULTS         | EXIT WITHOUT SAVING      |  |
| LOAD SETUP DEFAULTS        |                          |  |
| ESC: Quit                  | ↑↓→←:Select Item         |  |
| F10: Save & Exit Setup     | (Shift) F2: Change Color |  |
| Time, Date, Hard Disk Type |                          |  |

The section on the bottom of the main menu explains how to control this screen. The other section displays the items highlighted in the list.

This screen records some basic hardware information, and sets the system clock and error handling. These records can be lost or corrupted if the on-board battery has failed or is weak.

### ROM PCI/ISA BIOS (2A69HA2B) CMOS SETUP UTILITY AWARD SOFTWARE, INC.

| STANDARD CMOS SETUP        | INTEGRATED PERIPHERALS    |  |
|----------------------------|---------------------------|--|
| BIOS FEATURES SETUP        | SUPERVISOR PASSWORD       |  |
| CHIPSET FEATURES SETUP     | USER PASSWORD             |  |
| POWER MANAGEMENT SETUP     | IDE HDD AUTO DETECTION    |  |
| PNP/PCI CONFIGURATION      | SAVE & EXIT SETUP         |  |
| LOAD BIOS DEFAULTS         | EXIT WITHOUT SAVING       |  |
| LOAD SETUP DEFAULTS        |                           |  |
| ESC: Quit                  | ↑↓→←:Select Item          |  |
| F10: Save & Exit Setup     | (Shift) F2 : Change Color |  |
| Time, Date, Hard Disk Type |                           |  |

### ROM PCI/ISA BIOS (2A69HA2B) STANDARD CMOS SETUP AWARD SOFTWARE, INC.

| Date (mm:dd:yy) : Fri, Jun 14 | 1996                    |                     |                |       |           |        |
|-------------------------------|-------------------------|---------------------|----------------|-------|-----------|--------|
| Time(hh:mm:ss) : 13 : 37 : 14 |                         |                     |                |       |           |        |
| HARD DISKS TYPE SIZE          | CYLS                    | HEAD                | PRECOMP        | LANDZ | SECTO     | R MODE |
| Primary Master : Auto 0       | 0                       | 0                   | 0              | 0     | 0         | Auto   |
| Primary Slave : None 0        | 0                       | 0                   | 0              | 0     | 0         |        |
| Secondary Master: None 0      | 0                       | 0                   | 0              | 0     | 0         |        |
| Secondary Slave : None 0      | 0                       | 0                   | 0              | 0     | 0         |        |
|                               |                         | Г                   |                |       |           |        |
| Drive A: 1.44M, 3.5 in.       |                         | Base M              | <b>l</b> emory | :     | 64        | -0K    |
| Drive B : None                |                         | Extend              | ed memory      | :     | 716       | 8K     |
|                               |                         | Other I             | Memory         | :     | 38        | 34K    |
| Video : EGA/VGA               |                         |                     |                |       |           |        |
| Halt On: All Errors           |                         | Total N             | Memory         | :     | 819       | 2K     |
| ESC : Quit                    | $\uparrow \downarrow -$ | <b>&gt;←</b> :Selec | et Item        | PU/F  | PD/+/-: I | Modify |
| F1 : Help                     | (Shif                   | t) F2 : Ch          | nange Color    |       |           |        |

#### Date

mm is month, dd is date, yy is year.

| date  | from 1 to 31      |
|-------|-------------------|
| month | from Jan. to Dec. |
| year  | from 1900 to 2099 |

#### Time

hh is hour, mm is minute, ss is second.

| hh | from 0 to 23 (24-hour military -time) |
|----|---------------------------------------|
| mm | from 0 to 59                          |
| SS | from 0 to 59                          |

Primary Master
Primary Slave
Secondary Master
Secondary Slave

These categories identify the types of the 2 channels that have been installed in the computer. There are 45 predefined types and 4 user definable types are for Enhanced IDE BIOS. Type 1 to 45 are predefined. Type 'user' is user-definable. Press PgUp/PgDn to select a numbered hard disk type or type the number and press<Enter>. If you select 'Auto' the BIOS will auto-detect the HDD & CD-ROM Drive at the POST stage and show the IDE for HDD & CD-ROM Drive. If you select 'user', you will need to know the information listed below. Enter the information directly from the keyboard and press <Enter>. This information should be from your hard disk vender or dealer. If the controller of the HDD interface is ESDI, the selection shall be 'Type1'; if SCSI, the selection shall be 'None'.

If no device is installed select.

'NONE' and press < Enter>.

| Type    | drive type            |  |
|---------|-----------------------|--|
| SIZE    | automatically adjusts |  |
| CYLS    | number of cylinders   |  |
| HEAD    | number of heads       |  |
| PRECOMP | write precom          |  |
| LANDZ   | landing zone          |  |
| SECTOR  | number of sectors     |  |
| MODE    | mode type             |  |

### Drive A Drive B

This category identifies the types of floppy disk drive A or drive B that have been installed in the computer.

| None          | No floppy drive installed        |
|---------------|----------------------------------|
| 360K, 5.25 in | 5.25" PC-type 360KB capacity     |
| 1.2M, 5.25 in | 5.25" AT-type 1.2MB capacity     |
| 720K, 3.5 in  | 3.5" double-side 720KB capacity  |
| 1.44M, 3.5 in | 3.5" double-side 1.44MB capacity |
| 2.88M, 3.5 in | 3.5" double-side 2.88MB capacity |

#### **Video**

This category selects the type of video adapter used for the primary system monitor. Although secondary monitors are supported, you do not have to select the type in Setup.

### Halt On

This category determines whether the computer will stop if an error is detectd during power up.

| No errors  | When the BIOS detects a non-fatal error    |
|------------|--------------------------------------------|
|            | the system will be stopped and you will    |
|            | be prompted                                |
| All errors | The system boot will not be stopped for    |
|            | any error that may be detected             |
| All, But   | The system boot will not stop for a        |
| Keyboard   | keyboard error, it will stop for all other |
|            | errors                                     |
| All, But   | The system boot will not stop for a disk   |
| Diskette   | error, it will stop for all other errors   |
| All, But   | The system boot will not stop for a disk   |
| Disk/Key   | or keyboard error, it will stop for all    |
|            | other errors                               |

### **Memory**

This category is display-only which is determined by POST (Power On Self Test) of the BIOS. **Base Memory** The value of the base memory is typically 512K or 640K based on the memory installed on the mainboard.

### Extended Memory How much extended

memory is present during the POST. This is the amount of memory located above 1MB in the CPU's memory address map.

**Other Memory** This refers to the memory located in the 640K to 1024K address space. The BIOS is the most frequent user of this RAM area since this is where it shadows RAM.

This screen is a list of system configuration options. Some of them are defaults required by the mainboard's design, others depend on the features of your system.

### ROM PCI/ISA BIOS (2A69HA2B) CMOS SETUP UTILITY AWARD SOFTWARE, INC.

| STANDARD CMOS SETUP              | INTEGRATED PERIPHERALS    |  |
|----------------------------------|---------------------------|--|
| BIOS FEATURES SETUP              | SUPERVISOR PASSWORD       |  |
| CHIPSET FEATURES SETUP           | USER PASSWORD             |  |
| POWER MANAGEMENT SETUP           | IDE HDD AUTO DETECTION    |  |
| PNP/PCI CONFIGURATION            | SAVE & EXIT SETUP         |  |
| LOAD BIOS DEFAULTS               | EXIT WITHOUT SAVING       |  |
| LOAD SETUP DEFAULTS              |                           |  |
| ESC: Quit                        | ↑↓→←:Select Item          |  |
| F10: Save & Exit Setup           | (Shift) F2 : Change Color |  |
| Virus, Protection, Boot Sequence |                           |  |

### ROM PCI/ISA BIOS (2A69HA2B) BIOS FEATURES SETUP AWARD SOFTWARE, INC.

| : Disabled | Video BIOS Shadow : Enabled                                                                                                    |
|------------|----------------------------------------------------------------------------------------------------|
| : Enabled  | C8000-CBFFF Shadow : Disabled                                                                                                    |
| : Enabled  | CC000-CFFFF Shadow : Disabled                                                                                                    |
| : Disabled | D0000-D3FFF Shadow : Disabled                                                                                                    |
| : A,C,SCSI | D4000-D7FFF Shadow : Disabled                                                                                                    |
| : Disabled | D8000-DBFFF Shadow : Disabled                                                                                                    |
| : Enabled  | DC000-DFFFF Shadow : Disabled                                                                                                    |
| : On       |                                                                                                    |
| : High     |                                                                                                    |
| : Fast     |                                                                                                    |
| : Disabled |                                                                                                    |
| : 6        | Esc : Quit                                                                                                    |
| : 250      | F1 : Help PU/PD/+/- : Modify                                                                                                    |
| : Setup    | F5 : Old Values (SHIFT)F2 : Color                                                                                                   |
| : Disabled | F6 : Load BIOS Defaults                                                                                                    |
| : Non-OS2  | F7 : Load Setup Defaults                                                                                                    |
| : No       |                                                                                                    |
|            |                                                                                                    |
|            | : Enabled : Enabled : Disabled : A,C,SCSI : Disabled : Enabled : On : High : Fast : Disabled : 6 : 250 : Setup : Disabled : Non-OS2 |

#### Virus Warning

When this item is enabled, the BIOS will monitor the boot sector and partition table of the hard disk drive for any attempt at modification. If an attempt is made, the BIOS will halt the system and the following error message will appear. Many disk diagnostic programs which attempt to access the boot sector table can cause the above warning message. If you will be running such a program, we recommend that you first disable Virus Protection beforehand.

#### ! WARNING!

Disk boot sector is to be modified

Type 'Y' to accept write or 'N' to abort write

Award Software, Inc.

| Enabled  | Activates automatically when the system |
|----------|-----------------------------------------|
|          | boots up causing a warning message to   |
|          | appear when anything attempts to access |
|          | the boot sector or hard disk partition  |
|          | table.                                  |
| Disabled | No warning message will appear when     |
|          | anything attempts to access the boot    |
|          | sector or hard disk partition table.    |

<u>CPU</u> <u>Internal Cache</u> <u>External Cache</u> These two categories speed up memory access. However, it depends on CPU/chipset design. The default value is 'enabled'.

# Quick Power On Self Test

This category speeds up Power On Self Test after you power up the computer. If you set Enabled, BIOS will shorten or skip some checked items during POST.

#### **Boot Sequence**

This category determines which drive to search first for the disk operating system (i.e.,DOS). Choices are A,C, SCSI; C, A, SCSI; C, CDROM, A; CDROM, C, A; D, A, SCSI; E, A, SCSI; F, A, SCSI; SCSI, A, C; SCSI, C, A; and C only.

For example:

| CDROM,C, A | System will first search for CDROM    |
|------------|---------------------------------------|
|            | then HDD, and next is FDD             |
| C,CDROM, A | System will first search for HDD then |
|            | CDROM, and next is FDD                |

C is primary master; D is primary slave; E is secondary master,F is secondary slave

### Swap Floppy Drive

This item allows you to determine whether to enable the swap floppy drive or not.

### <u>Boot Up Floppy</u> <u>Seek</u>

During POST, the BIOS will determine if the floppy disk drive installed is 40 tracks (360K) or 80 tracks (720K, 1.2M, 1.44M)

| Enabled  | BIOS searchs for floppy disk drive to |
|----------|---------------------------------------|
|          | determine if it is 40 or 80 tracks    |
| Disabled | BIOS will not search for the type of  |
|          | floppy disk drive by track number     |

### Boot Up NumLock Status

This allows you to determine the default state of the numeric keypad. By default, the system boots up with NumLock on.

### Boot Up System Speed

Selects the default system speed - the normal operating speed at power up.

### Gate A20 Option

This entry allows you to select how the gate A20 is handled. The gate A20 is a device used to address memory above 1 MB. Normal is keyboard; Fast is chipset.

# Typematic Rate Setting

This determines if the typematic rate is to be used. When disabled, continually holding down a key on your keyboard will generate only one key instance.

### <u>Typematic Rate</u> (Chars/Sec)

When the typematic rate is enabled, this section allows you select the rate at which the keys are repeated.

| 6  | 6 characters per second  |
|----|--------------------------|
| 8  | 8 characters per second  |
| 10 | 10 characters per second |
| 12 | 12 characters per second |
| 15 | 15 characters per second |
| 20 | 20 characters per second |
| 24 | 24 characters per second |
| 30 | 30 characters per second |

# Typematic Delay (Msec)

When the typematic rate is enabled, this section allows you select the delay between when the key was first depressed and when the acceleration begins.

| 250  | 250 msec  |
|------|-----------|
| 500  | 500 msec  |
| 750  | 750 msec  |
| 1000 | 1000 msec |

### **Security Option**

This category allows you to limit access to the system and Setup, or just to Setup

| System | The system will not boot and access to    |
|--------|-------------------------------------------|
|        | Setup will be denied if the correct       |
|        | password is not entered at the prompt     |
| Setup  | The system will boot, but access to Setup |
|        | will be denied if the correct password is |
|        | not entered at the prompt                 |

To disable security, select PASSWORD SETTING at Main Menu and then you will be asked to enter password. Do not type anything and just press <Enter>, it will disable security. Once the security is disabled, the system will boot and you can enter Setup freely.

### PCI/VGA Palette Snoop

It determines whether the MPEG ISA/VESA VGA cards can work with PCI/VGA or not.

| Enabled  | When PCI/VGA working with MPEG     |
|----------|------------------------------------|
|          | ISA/VESA VGA Card                  |
| Disabled | When PCI/VGA not working with MPEG |
|          | ISA/VESA VGA Card                  |

OS Select for DRAM > 64MB This item allows you to access the memory

that is over 64MB in OS/2

Video BIOS

Determines whether video BIOS will be copied to

**Shadow** 

RAM. However it is optional depending on

chipset design. Video Shadow will increase the

video speed.

C8000 - CBFFF

These categories determine whether option

**Shadow** 

ROMs will be copied to RAM. An example of

*DC000 - DFFFF* 

such option ROM would be the support of onboard

**Shadow** 

SCSI.

Report No FDD

For Windows 3.1x users set 'NO' (default); for

**For WIN 95** 

Windows 95 users set 'NO' or 'YES'.

### This screen controls the setting for the chipset on the mainboard.

### ROM PCI/ISA BIOS (2A69HA2B) CMOS SETUP UTILITY AWARD SOFTWARE, INC.

| STANDARD CMOS SETUP      | INTEGRATED PERIPHERALS    |  |
|--------------------------|---------------------------|--|
| BIOS FEATURES SETUP      | SUPERVISOR PASSWORD       |  |
| CHIPSET FEATURES SETUP   | USER PASSWORD             |  |
| POWER MANAGEMENT SETUP   | IDE HDD AUTO DETECTION    |  |
| PNP/PCI CONFIGURATION    | SAVE & EXIT SETUP         |  |
| LOAD BIOS DEFAULTS       | EXIT WITHOUT SAVING       |  |
| LOAD SETUP DEFAULTS      |                           |  |
| ESC: Quit                | <b>↑</b> ↓→←:Select Item  |  |
| F10: Save & Exit Setup   | (Shift) F2 : Change Color |  |
| AT Clock, DRAM Timmings, |                           |  |

### ROM PCI/ISA BIOS (2A69HA2B) CHIPSET FEATURES SETUP AWARD SOFTWARE, INC.

| Auto Configuration       | : Enabled  | 8-bit I/O Recovery Time  | : 3         |
|--------------------------|------------|--------------------------|-------------|
| DRAM Speed Selection     | : 70 ns    | 16-bit I/O Recovery Time | : 2         |
| DRAM RAS# Precharge Time |            | Memory Hole At 15M-16M   | : Disabled  |
| MA Additional Wait State | : Disabled | DRAM Fast Leadoff        | : Disabled  |
| RAS# To CAS# Delay       | : Enabled  | Passive Release          | : Enabled   |
| DRAM Read Burst (B/E/F)  |            | Delayed Transaction      | : Disabled  |
| ` ′                      |            | Delayed Transaction      | . Disabled  |
| DRAM Write Burst (B/E/F) | : x3/3/3   |                          |             |
| ISA BusClock             | : PCICLK/4 |                          |             |
| DRAM Refresh Queue       | : Disabled |                          |             |
| DRAM RAS Only Refresh    | : Enabled  |                          |             |
| DRAM ECC/PARITY Select   | : Disabled |                          |             |
| Fast DRAM Refresh        | : Disabled |                          |             |
| Read-Around-Write        | : Disabled |                          |             |
| PCI Burst Write Combine  | : Disabled |                          |             |
| PCI-to-DRAM Pipeline     | : Disabled | Esc: Quit :Select        | Item        |
| CPU-to-PCI Write Post    | : Disabled | F1 : Help PU/PD          | /+/-:Modify |
| CPU-to-PCI IDE Posting   | : Disabled | F5 : Old Values (Shift)I | F2 :Color   |
| System BIOS Cacheable    | : Disabled | F6 :Load BIOS Defaults   |             |
| Video RAM Cacheable      | : Disabled |                          |             |

### <u>Auto</u> Configuration

Pre-defined values for DRAM, cache... timing according to CPU type & system clock. When this item is enabled, the pre-defined items will become SHOW-ONLY.

# DRAM Speed Selection

The DRAM speed is controlled by the DRAM timing Registers. The timings programmed into this register are dependent on the system design.

### DRAM RAS# Precharge Time

DRAM must continually be refreshed or it will lose its data. Normally, DRAM is refreshed entirely as the result of a single request. This option allows you to determine the number of CPU clocks allocated for the Row Address Strobe to accumulate its charge before the DRAM is refreshed. If insufficient time is allowed, refresh may be incomplete and data lost.

### RAS# to CAS# Delay

When DRAM is refreshed, both rows and columns are addressed separately. This setup item allows you to determine the timing of the transition from RAS to Column Address Strobe (CAS).

# DRAM Read Burst (B/E/F) DRAM Write Burst (B/E/F)

This sets the timing for burst mode read (or writes) from DRAM. Burst read and write requests are generated by the CPU in four separate parts. The first part provides the location within the DRAM where the read or write is to take place while the remaining three parts provide the actual data. The lower the timing numbers, the faster the system will address memory.

#### ISA Bus Clock

This item allows you to select the PCI clock type. Choices are PCI CLK/3; PCI CLK/4

### System BIOS Cacheable

When enabled, accesses to the system BIOS ROM addressed at F0000H-FFFFH are cached, provided that the cache controller is enabled.

### Video BIOS Cacheable

As with changing the system BIOS above, enabling the Video BIOS cache will cause access to video BIOS addressed at C0000H to C7FFFH to be cached, if the cache controller is also enabled.

### <u>8 Bit I/O</u> <u>Recovery Time</u>

The recovery time is the length of time, measured in CPU clocks, which the system will be delay after the completion of an I/O request. This item allows you to determine the recovery time allowed for 8-bit I/O. Choices are from NA, 1 to 8 CPU clocks.

### 16 Bit I/O Recovery Time

This item allows you to determine the recovery time allowed for 16-bit I/O. Choices are from NA, 1 to 4 CPU clocks.

### Memory Hole At 15M-16M

In order to improve performance, certain space in memory can be reserved for ISA cards. This memory must be mapped into the memory below 16MB.

### DRAM ECC/ Parity Select

During CPU reads of the DRAM, the 430HX provides error checking and correction or parity of the data.

### This screen controls the 'green' features of this mainboard.

### ROM PCI/ISA BIOS (2A69HA2B) CMOS SETUP UTILITY AWARD SOFTWARE, INC.

|                             | ·                         |  |
|-----------------------------|---------------------------|--|
| STANDARD CMOS SETUP         | INTEGRATED PERIPHERALS    |  |
| BIOS FEATURES SETUP         | SUPERVISOR PASSWORD       |  |
| CHIPSET FEATURES SETUP      | USER PASSWORD             |  |
| POWER MANAGEMENT SETUP      | IDE HDD AUTO DETECTION    |  |
| PNP/PCI CONFIGURATION       | SAVE & EXIT SETUP         |  |
| LOAD BIOS DEFAULTS          | EXIT WITHOUT SAVING       |  |
| LOAD SETUP DEFAULTS         |                           |  |
| ESC: Quit                   | ↑↓→←:Select Item          |  |
| F10: Save & Exit Setup      | (Shift) F2 : Change Color |  |
| Sleep Timer, Suspend Timer, |                           |  |

### ROM PCI/ISA BIOS (2A69HA2B) POWER MANAGEMENT SETUP AWARD SOFTWARE, INC.

|                                    |               | T WARE, INC.            |                         |
|------------------------------------|---------------|-------------------------|-------------------------|
| Power Management                   | : UserDefined | Power Down & 1          | Resume Events*          |
| PM Control by APM                  | : Yes         | RQ3 (COM 2)             | : OFF                   |
| Video Off Method                   | : V/H SYNC    | RQ4 (COM 1)             | : OFF                   |
|                                    | +Blank        | RQ5 (LPT 2)             | : OFF                   |
| Modem Use IRQ                      | : 3           | RQ6 (Floppy D           | isk) : OFF              |
|                                    |               | RQ7 (LPT 1)             | : OFF                   |
| Doze Mode                          | : Disabled    | RQ8 (RTC Ala            | rm) : OFF               |
| Standby Mode                       | : Disabled    | RQ9 (IRQ2 Re            | dir) : OFF              |
| Suspend Mode                       | : Disabled    | RQ10 (Reserved)         | : OFF                   |
| HDD Power Down                     | : Disabled    | RQ11 (Reserved)         | : OFF                   |
|                                    |               | RQ12 (PS/2 Mou          | ise) : OFF              |
|                                    |               | RQ13 (Coprocess         | sor) : OFF              |
| *Wake Up Events In Doze & Standby* |               | RQ14 (Hard Disk         | : OFF                   |
| IRQ3 (Wake-Up Event)               | : OFF         | RQ15 (Reserved)         | : OFF                   |
| IRQ4 (Wake-Up Event)               | : OFF         | Esc: Quit $	riangle$    | <b>↓→←</b> :Select Item |
| IRQ8 (Wake-Up Event)               | : OFF         | F1 : Help P             | U/PD/+/-: Modify        |
| IRQ12 (Wake-Up Event)              | : OFF         | F5 : Old Values         | (Shift) F2: Color       |
|                                    |               | F6 : Load BIOS Defaults |                         |
|                                    |               |                         |                         |

### <u>Power</u> <u>Management</u>

This category allows you to select the type (or degree) of power saving and is directly related to the following modes: **Doze; Standby; Suspend;** 

#### **HDD Power Down.**

| Disabled   | No power management. Disables all 4        |
|------------|--------------------------------------------|
|            | modes                                      |
| Min. Power | Minimum power management. Doze             |
| Saving     | =1hr.; Standby=1hr.; Suspend=1hr.;         |
|            | HDD Power Down=15min                       |
| Max. Power | Maximum power management only              |
| Saving     | available for <b>SL CPU's</b> .Doze=1min.; |
|            | Standby=1min.;Suspend=1min.;HDD            |
|            | Power Down=1min                            |
| User       | Allows you to set each mode indivi-        |
| Defined    | dually. When not disabled, each of the     |
|            | ranges are from 1min. to 1hr. exect for    |
|            | HDD Power Down which ranges from 1         |
|            | to 15min. and disable                      |

If you would like to use Software Power-off Control function, you cannot choose "Disabled "here, and should select "Yes" in PM Control by APM.

# PM Control by APM

When enabled, an Advanced Power Management device will be activated to enhance the Max. Power Saving Mode and stop the CPU internal clock. If the Max. Power Saving is not enabled, this will be shown as NO.

### <u>Video Off</u> <u>Method</u>

This determines the manner in which the monitor is blanked.

| V/H SYNC | This selection will cause the system to    |
|----------|--------------------------------------------|
| + Blank  | turn off the vertical and horizontal sync. |
|          | ports and write blanks to the video        |
|          | buffer                                     |
| Blank    | This option only writes blanks to the      |
| Screen   | video buffer                               |
| DPMS     | Initial display power management           |
|          | signaling                                  |

The Following 4 modes are Green PC power saving function which are only user configurable when 'User Defined' power management has been selected.

**Doze Mode** When enabled and after the set time of system

inactivity, the CPU clock will run at slower speed while all other devices still operate at full speed

<u>Standby Mode</u> When enabled and after the set time of system

inactivity, the fixed disk drive and the video would be shut off while all other devices still

operate at full speed

**Suspend Mode** When enabled and after the set time of system

inactivity, all devices except the CPU will be shut

off

**HDD Power Down** When enabled and after the set time of system

inactivity, the hard disk drive will be powered down while all other devices remain active

Wake Up Events
In Doze & Standby

Power Down &

Resume Events

<u>IRQ3 ~ IRQ15</u>

These are I/O events whose occurrence can prevent the system from entering a power saving mode or can awaken the system from such a mode. In effect, the system remains alert for anything which occurs on a device which is configured as **On**, even when the system is in a powered down mode. When an I/O device wants to gain the attention of the operating system, it signals this by causing an IRQ (Interrupt ReQuests) to occur. When the operating system is ready to respond to the request, it interrupts itself and performs the service. When set to off, activity will neither prevent the system from going into a power management mode nor awaken it.

### This screen configures the PCI Bus slots.

### ROM PCI/ISA BIOS (2A69HA2B) CMOS SETUP UTILITY AWARD SOFTWARE, INC.

| IRQ Settings, Latency Timers,                                  |                        |  |  |  |
|----------------------------------------------------------------|------------------------|--|--|--|
| F10: Save & Exit Setup (Shift) F2 : Change Color               |                        |  |  |  |
| ESC: Quit $\uparrow \lor \rightarrow \leftarrow$ : Select Item |                        |  |  |  |
| LOAD SETUP DEFAULTS                                            |                        |  |  |  |
| LOAD BIOS DEFAULTS                                             | EXIT WITHOUT SAVING    |  |  |  |
| PNP/PCI CONFIGURATION                                          | SAVE & EXIT SETUP      |  |  |  |
| POWER MANAGEMENT SETUP                                         | IDE HDD AUTO DETECTION |  |  |  |
| CHIPSET FEATURES SETUP                                         | USER PASSWORD          |  |  |  |
| BIOS FEATURES SETUP                                            | SUPERVISOR PASSWORD    |  |  |  |
| STANDARD CMOS SETUP                                            | INTEGRATED PERIPHERALS |  |  |  |

### ROM PCI/ISA BIOS (2A69HA2B) PNP/PCI CONFIGURATION AWARD SOFTWARE, INC.

| Resources Controlled by<br>Reset Configuration Data | : Auto<br>: Disabled | PCI IRQ Actived by PCI IDE IRQ Map to Primary IDE INT# Secondary IDE INT#                  | : Level<br>: PCI-AUTO<br>: A<br>: B |
|-----------------------------------------------------|----------------------|--------------------------------------------------------------------------------------------|-------------------------------------|
|                                                     |                      | Esc: Quit ↑↓→← :Se<br>F1 : Help PU/PD/F5 : Old Values (Shift) :<br>F6 : Load BIOS Defaults | +/- : Modify                        |

### Resource Controlled by

The Award Plug and Play BIOS has the capability to automatically configure all of the boot and Plug and Play compatible devices. However, this capability means absolutely nothing unless you are using a Plug and Play OS such as Windows 95 Choices are Auto and Manual

### Reset Configuration Data

This item allows you to determine whether to reset the configuration data or not.

# PCI IRQ Actived By

This sets the method by which the PCI bus recognizes that an IRQ service is being requested by a device. Under all circumstances, you should retain the default configuration unless advised otherwise by your system's manufacturer.

Choices are Level and Edge.

### <u>PCI IDE IRQ</u> <u>Map To</u>

This allows you to configure your system to the type of IDE disk controller in use. If you have equipped your system with a PCI controller, changing this allows you to specify which slot holds the controller and which PCI interrupt (A,B,C,D) is associated with the connected hard disk. Select 'PCI Auto' allows the system to automatically determine how your IDE disk system is configured.

# This section page includes all the items of IDE hard drive and Programmed Input/Output features. See also Section "Chipset Features Setup".

### ROM PCI/ISA BIOS (2A69HA2B) CMOS SETUP UTILITY AWARD SOFTWARE, INC.

| F10: Save & Exit Setup (Shift) F2: Change Color  Time, Date, Hard Disk Type |                           |  |  |
|-----------------------------------------------------------------------------|---------------------------|--|--|
| E10. Cove & Evit Cotus                                                      | (Chiff) E2 . Change Calar |  |  |
| ESC: Quit                                                                   |                           |  |  |
| LOAD SETUP DEFAULTS                                                         |                           |  |  |
| LOAD BIOS DEFAULTS                                                          | EXIT WITHOUT SAVING       |  |  |
| PNP/PCI CONFIGURATION                                                       | SAVE & EXIT SETUP         |  |  |
| POWER MANAGEMENT SETUP                                                      | IDE HDD AUTO DETECTION    |  |  |
| CHIPSET FEATURES SETUP                                                      | USER PASSWORD             |  |  |
| BIOS FEATURES SETUP                                                         | SUPERVISOR PASSWORD       |  |  |
| STANDARD CMOS SETUP                                                         | INTEGRATED PERIPHERALS    |  |  |

### ROM PCI/ISA BIOS (2A69HA2B) INTEGRATED PERIPHERALS AWARD SOFTWARE, INC.

| IDE HDD Block Mode        | : Enabled   | USB Controller : Disabled         |
|---------------------------|-------------|-----------------------------------|
| IDE Primary Master PIO    | : Auto      |                                   |
| IDE Primary Slave PIO     | : Auto      |                                   |
| IDE Secondary Master PIO  | : Auto      |                                   |
| IDE Secondary Slave PIO   | : Auto      |                                   |
| On-Chip Primary PCI IDE   | : Enabled   |                                   |
| On-Chip Secondary PCI IDE | : Enabled   |                                   |
| PCI Slot IDE 2nd Channel  | : Enabled   |                                   |
|                           |             |                                   |
|                           |             |                                   |
|                           |             |                                   |
| Onboard FDD Controller    | : Enabled   |                                   |
| Onboard Serial Port 1     | : Auto      |                                   |
| Onboard Serial Port 2     | : Auto      | Esc: Quit ↑↓→← :Select Item       |
| UART 2 Mode               | : Standard  | F1 : Help PU/PD/+/- : Modify      |
|                           |             | F5 : Old Values (Shift) F2: Color |
| Onboard Parallel Port     | : 378H/IRQ7 | F6 : Load BIOS Defaults           |
| Onboard Parallel Mode     | : ECP       |                                   |
| ECP Mode Use DMA          | : 3         |                                   |

### IDE HDD Block **Mode**

This allows your HD controller to use the fast block mode to transfer data to and from your HD drive

| Enabled  | IDE controller uses block mode    |
|----------|-----------------------------------|
| Disabled | IDE controller uses standard mode |

### PCI Slot IDE 2nd Channel

This item allows you designate an IDE controller board inserted into one of the physical PCI slots as vour secondary IDE

| Enabled  | External IDE controller designated as the |
|----------|-------------------------------------------|
|          | secondary controller                      |
| Disabled | No IDE controller occupying a PCI slot    |

### On-Chip Primary PCI IDE On-Chip Second-

This setup item allows you to either enable or disable the primary/secondary controller. You might choose to disable the controller if you were to add ary PCI IDE a higher performance or specialized controller.

### <u>IDE Primary</u> Master/Slave PIO IDE Secondary Master/Slave PIO

PIO - Programmed Input/Output, it allows the BIOS to tell the controller what it wants and then let the controller and the CPU to complete the task by themselves. This is simpler and more faster. Your system supports five mods, 0 - 4, which primarily differ in timing. When Auto is selected, the BIOS will select the best available mode.

#### UART 2 Mode

This lets you select the Infrared mode. Choices are Standard, HPIR, and ASKIR. If you choose HPIR or ASKIR mode, the screen will show another two lines to let you choose 'IR Function Duplex' (Full or Half) and 'RxD TxD Active' (Hi Lo; Lo Hi; Hi Hi; Lo Lo).

### ROM PCI/ISA BIOS (2A69HA2B) CMOS SETUP UTILITY AWARD SOFTWARE, INC.

| Time, Date, Hard Disk Type |                           |  |  |
|----------------------------|---------------------------|--|--|
| F10: Save & Exit Setup     | (Shift) F2 : Change Color |  |  |
| ESC: Quit                  |                           |  |  |
| LOAD SETUP DEFAULTS        |                           |  |  |
| LOAD BIOS DEFAULTS         | EXIT WITHOUT SAVING       |  |  |
| PNP/PCI CONFIGURATION      | SAVE & EXIT SETUP         |  |  |
| POWER MANAGEMENT SETUP     | IDE HDD AUTO DETECTION    |  |  |
| CHIPSET FEATURES SETUP     | USER PASSWORD             |  |  |
| BIOS FEATURES SETUP        | SUPERVISOR PASSWORD       |  |  |
| STANDARD CMOS SETUP        | INTEGRATED PERIPHERALS    |  |  |

### ROM PCI/ISA BIOS (2A69HA2B) CMOS SETUP UTILITY AWARD SOFTWARE, INC.

Hard Disks Type Size CYLS HEAD PRECOMP LANDZ SECTOR MODE Primary Mster:

| Select Primary Master Option (N=Skip): N |      |      |      |         |       |        |       |
|------------------------------------------|------|------|------|---------|-------|--------|-------|
| Options                                  | Size | CYLS | Head | PRECOMP | LANDZ | Sector | Mode  |
| 2(Y)                                     | 1337 | 648  | 64   | 0       | 2594  | 63     | LBA   |
| 1                                        | 1339 | 2595 | 16   | 65535   | 2594  | 63 NO  | ORMAL |
| 3                                        | 1338 | 1297 | 32   | 65535   | 2594  | 63     | LARGE |

Note : Some OS (like SCO-UNIX) must use "Normal" for installation  $% \left( \frac{1}{2}\right) =\frac{1}{2}\left( \frac{1}{2}\right) =\frac{1}{2}\left($ 

ESC: Skip

The last step is 'save and exit'. If you select this item and press 'Y', then these records will be saved in the CMOS memory on the mainboard. It will be checked every time you turn your computer on.

### ROM PCI/ISA BIOS (2A69HA2B) CMOS SETUP UTILITY AWARD SOFTWARE, INC.

| Time, Date, Hard Disk Type |                           |  |  |
|----------------------------|---------------------------|--|--|
| F10: Save & Exit Setup     | (Shift) F2 : Change Color |  |  |
| ESC: Quit                  |                           |  |  |
| LOAD SETUP DEFAULTS        |                           |  |  |
| LOAD BIOS DEFAULTS         | EXIT WITHOUT SAVING       |  |  |
| PNP/PCI CONFIGURATION      | SAVE & EXIT SETUP         |  |  |
| POWER MANAGEMENT SETUP     | IDE HDD AUTO DETECTION    |  |  |
| CHIPSET FEATURES SETUP     | USER PASSWORD             |  |  |
| BIOS FEATURES SETUP        | SUPERVISOR PASSWORD       |  |  |
| STANDARD CMOS SETUP        | INTEGRATED PERIPHERALS    |  |  |

### ROM PCI/ISA BIOS (2A69HA2B) STANDARD CMOS SETUP AWARD SOFTWARE, INC.

| STANDARD CMOS SETUP            | INTEGRATED PERIPHERALS       |
|--------------------------------|------------------------------|
| BIOS FEATURES SETUP            | PASSWORD SETTING             |
| CHIPSET FEATURES SETUP         | IDE HDD AUTO DETECTION       |
| POWER MANAGEMENT SETUP         | SAVE & EXIT SETUP            |
| PNP/PCI CONFIGURATION          | EXIT WITHOUT SAVING          |
| LOAD BIOS DEFAULTS S           | AVE to CMOS and EXIT (Y/N):Y |
|                                |                              |
|                                |                              |
| ESC: Quit                      | ↑↓→←:Select Item             |
| F10: Save & Exit Setup         | (Shift) F2: Change Color     |
| Save Data to CMOS & Exit SETUP |                              |

#### LOAD BIOS DEFAULTS

When your mainboard has problems and need to troubleshoot the system, you can use this function. The default values loaded only affect the BIOS Features Setup, Chipset Features Setup, Power Management Setup and PNP/PCI Configuration Setup. There is no effect on the Standard CMOS Setup. To use this function, select it from main menu and press <Enter>. A line will appear on the screen asking if you want to load the BIOS default values. Press <Yes> and <Enter> then the BIOS default values will be loaded.

#### LOAD SETUP DEFAULTS

This allows you to load optimal settings which are stored in the BIOS ROM. The default values loaded only affect the BIOS Features Setup, Chipset Features Setup, Power Management Setup and PNP/PCI Configuration Setup. There is no effect on the Standard CMOS Setup. To use this function, select it from main menu and press <Enter>. A line will appear on the screen asking if you want to load the Setup default values. Press <Yes> and <Enter> then the Setup default values will be loaded.

#### SUPERVISOR PASSWORD / USER PASSWORD

This allows you to set the password. The mainboard defaults with password disabled.

**Enter/Change password :** Enter the current password, at the prompt, key-in your new password (up to eight alphanumeric characters), press <Enter>. At the next prompt, confirm the new password by typing it again and press <Enter>.

**Disable password :** Press the <Enter> key instead of entering a new password when the 'Enter Password' dialog box appears. A message will appear confirming that the password is disabled.

If you set both supervisor and user passwords, only the supervisor password allows you to enter the BIOS SETUP program.

**CAUTION**: If you forgot your password, you must disable the CMOS by turning power off and set JP10 to 'close'. And then open reload the system.

#### IDE HDD AUTO DETECTION

This allows you to detect the IDE hard disk drivers' parameters and enter them into 'Standard CMOS Setup' automatically.

If the auto-detected parameters displayed do not match the ones that should be used for your hard drive, do not accept them. Press <N> to reject the values and enter the correct ones manually on the Standard CMOS Setup screen.

### SAVE & EXIT SETUP

This allows you to save the new setting values in the CMOS memory and continue with the booting process. Select what you want to do, press <Enter>.

### EXIT WITHOUT SAVING

This allows you to exit the BIOS setup utility without recording any new values or changing old ones.

### ; ° Control Key Description ; °

| UP ARROW    | jô             | Move to previous item              |
|-------------|----------------|------------------------------------|
| DOWN ARROW  | įõ             | Move to next item                  |
| LEFT ARROW  | jö             | Move to the item in the left hand  |
| RIGHT ARROW | j÷             | Move to the item in the right hand |
| Esc KEY     | Esc            | Main Menu: Quit and not save       |
|             |                | changes                            |
|             |                | Setup menu: Exit current page and  |
|             |                | return to main menu                |
| PgUp KEY    |                | Increase the numeric value or make |
|             |                | changes                            |
| PgDn KEY    |                | Decrease the numeric value or make |
|             |                | changes                            |
| F1 KEY      | Help           | General help                       |
| F2 KEY      | ¡Õ Shift ¡Ö+F2 | Change color from total 16 colors  |
| F5 KEY      | Old Value      | Restore the pervious CMOS value    |
|             |                | from CMOS                          |
| F6 KEY      | Load BIOS      | Load the default CMOS value from   |
|             | default        | BIOS default table                 |
| F7 KEY      | Load setup     | Load Setup default                 |
|             | default        |                                    |
| F10 KEY     | Save & Exit    | Save all the CMOS changes and Exit |
|             | Setup          | setup, only for Main Menu          |

### APPENDIX A

### i°i° TECHNICAL SUPPORT REQUEST FORM i°i°

If the mainboard doesn't function properly, please complete the following information and return it to your system dealer. If the further information is needed, please attach it.

| Model No: ATC-61     | <u>.00</u> Date of | f Purchase: _ |           |      |
|----------------------|--------------------|---------------|-----------|------|
| Serial No :          |                    |               |           |      |
| HARDWARE :           | 1                  | ı             | 1         | I    |
|                      | BRAND              | MODEL         | SPEED     | Q'TY |
| SIM Module           |                    |               |           |      |
| CPU SPEED :          |                    |               |           |      |
| DRAM :MB             | ( EDO,FastI        | Page,ECC)     |           |      |
| Hard Disk Interface  | Controller:        | IDE, SCS      | I         |      |
| Hard Disk Brand :    | , Mode             | el :, C       | apacity:  | _    |
| Display Controller B | rand :             | ,Model :      |           |      |
| Con                  | troller Chip Brand | l:            | _,Model : |      |
| <b>SOFTWARE:</b>     |                    |               |           |      |
| AWARD SYSTEM         | BIOS: Version      | Date          | Code      |      |
| Keyboard BIOS: Bra   | ınd                |               |           |      |
|                      |                    |               |           |      |
| Other Add-on C       | Cards Information: |               | ı         |      |
| Add-on Card          | Bus Interface      | Model         | Remark    |      |
|                      |                    |               |           |      |
|                      |                    |               |           |      |
|                      |                    |               |           |      |
| ·                    |                    | ·             | ·         |      |
| Error Description    | :                  |               |           |      |
|                      |                    |               |           |      |
|                      |                    |               |           |      |
|                      |                    |               |           |      |
|                      |                    |               |           |      |
|                      |                    |               |           |      |
|                      |                    |               |           |      |
|                      |                    |               |           |      |
|                      |                    |               |           |      |